# MEG/EEG Trial extractor GUI

ATR Neural Information Analysis Laboratories 2012/06/29

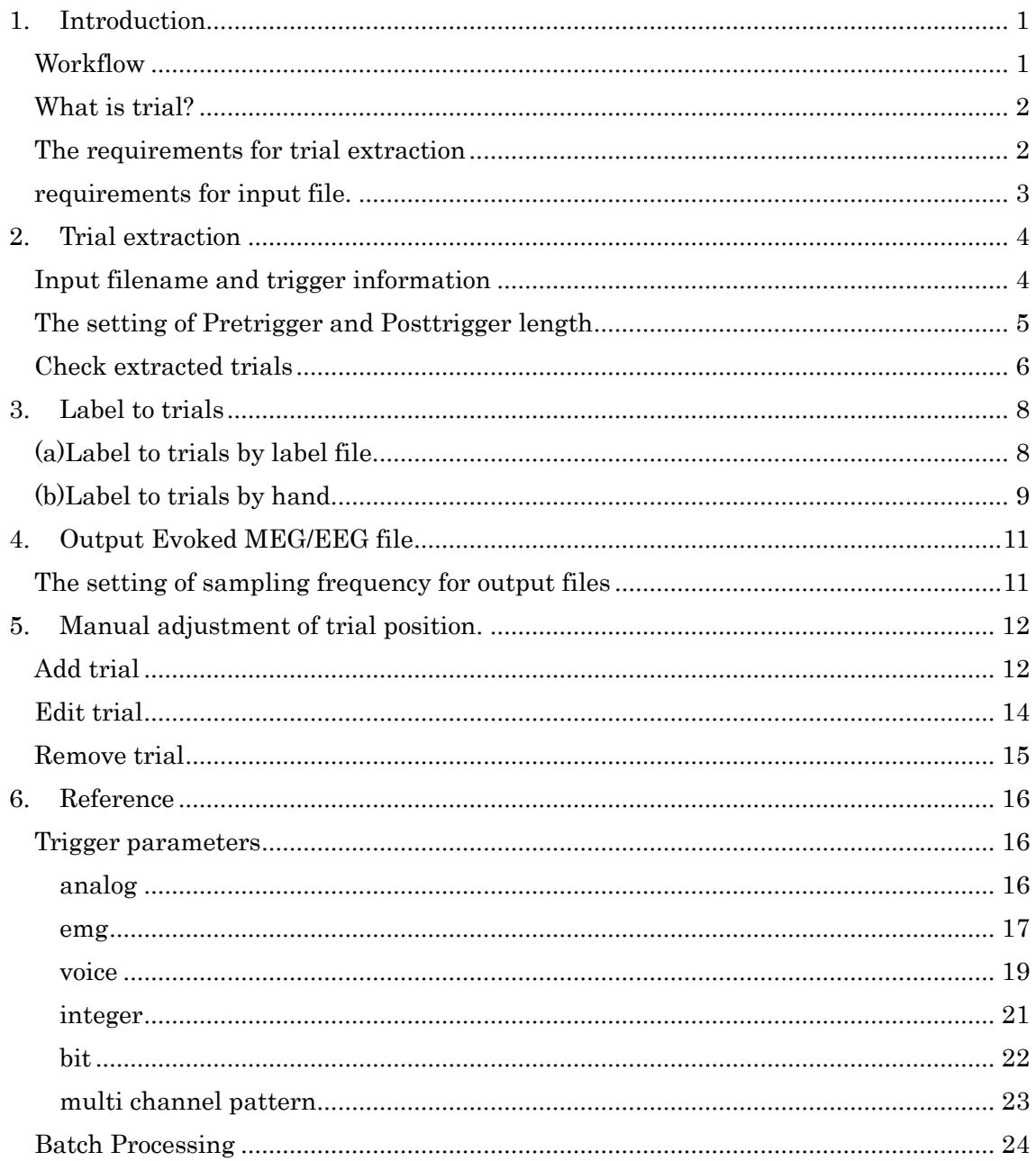

# <span id="page-2-0"></span>1. Introduction

This document is instructions for vb\_trial\_extractor.

vb\_trial\_extractor extract trials from MEG/EEG file(.meg.mat/.eeg.mat) which contains a single continuous time series data and puts extracted trials into new MEG/EEG file(Evoked MEG/EEG file)

#### <span id="page-2-1"></span>**Workflow**

The workflow is listed below.

- (1) Extract trials from contunous MEG/EEG file
- (2) Attach label to trials
- (3) Put selected label into new MEG/EEG file.

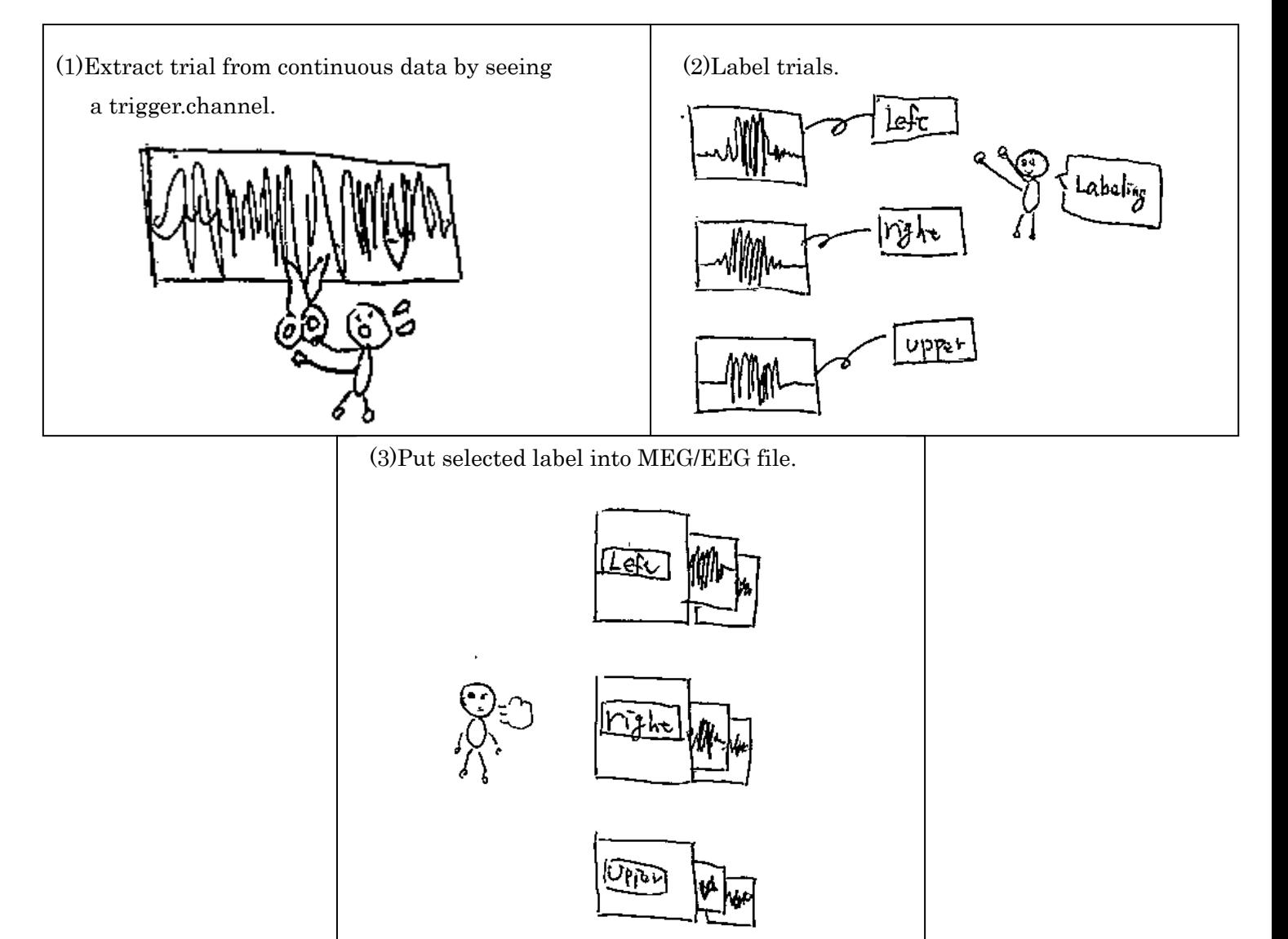

<span id="page-3-0"></span>What is trial?

Timeseries data which is defined by Pretrigger/Posttrigger length and stimulus onset time.

<span id="page-3-1"></span>The requirements for trial extraction

To extract trials, you have to measure trigger data as an extra channel data. vb\_trial extractor find trials by checking the extra channel data.

Supported trigger types:please refer to the trigger parameters section.

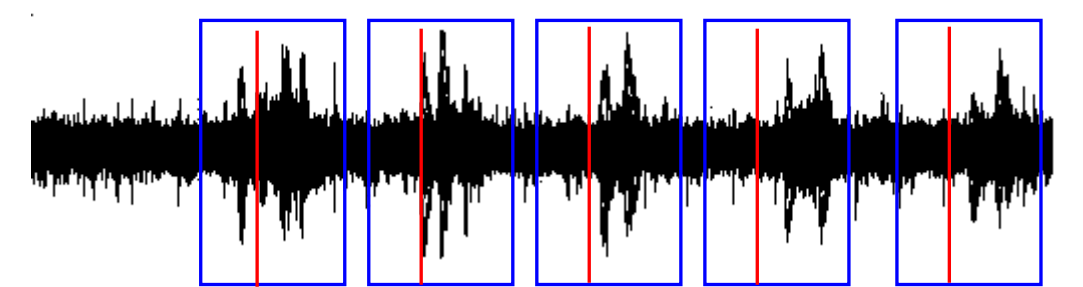

continuous data(blue:trial, red:stimulus onset)

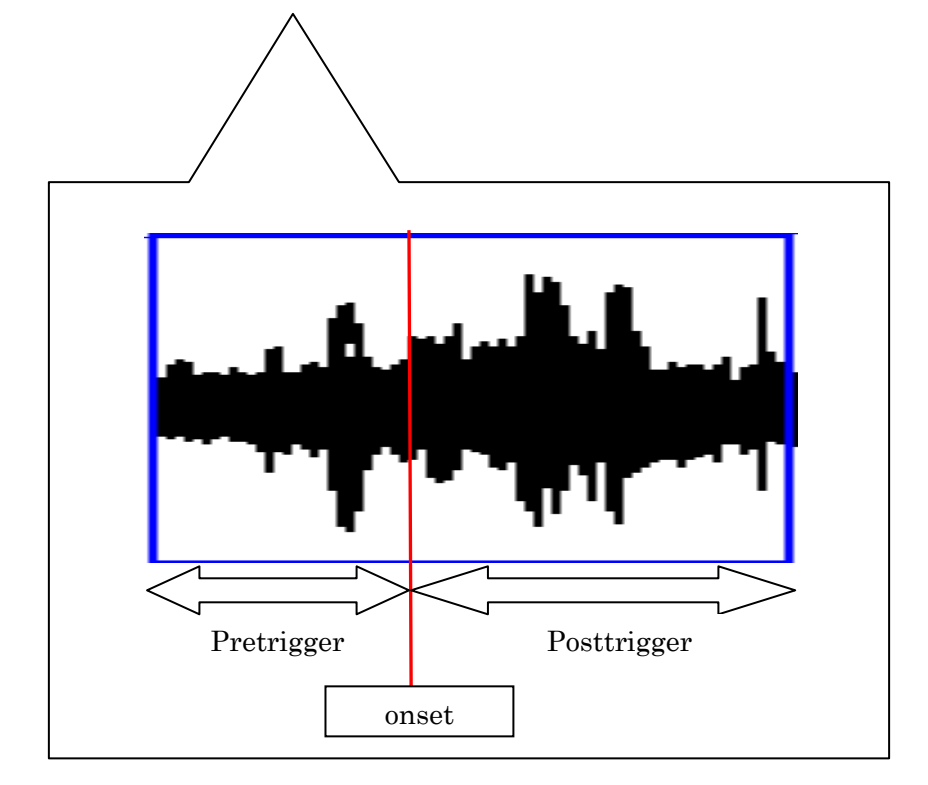

<span id="page-4-0"></span>requirements for input file.

- (a) MEG/EEG file which is imported by VBMEG. This file should contain a single continuous timeseries data.(extension:.meg.mat, .eeg.mat).
- (b) It is necessary to have trigger data as an extra channel data.

! NOTE

If necessary, pre-process the data (vb\_megfile\_filter\_ch\_data(), vb\_eegfile\_filter\_ch\_data() are available.)

Do not apply downsampling because trial extraction may be failed for the lack of the trigger data. You can specify an output sampling frequency when you create new Evoked MEG/EEG files.

\* sample data /home/cbi-data5/common/example/vbmeg10\_preprocess/ Sample data file :A005a\_filt.meg.mat - Trigger channel

436ch:Audio signal which was presented to the left ear.

437ch:Audio signal which was presented to the right ear.

# <span id="page-5-0"></span>2. Trial extraction

<span id="page-5-1"></span>Input filename and trigger information

- 1. After setting a path for VBMEG, start gui from command line. \$>vb\_trial\_extractor
- 2. Press the "Select" button and choose MEG/EEG file.

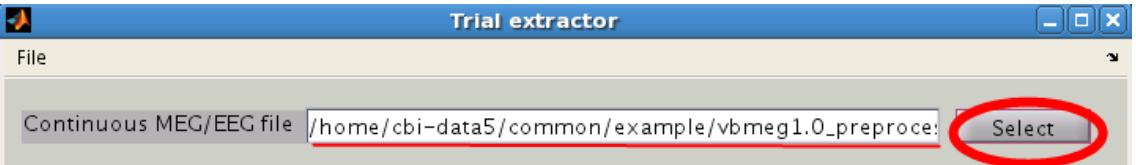

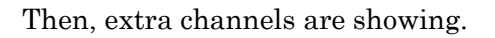

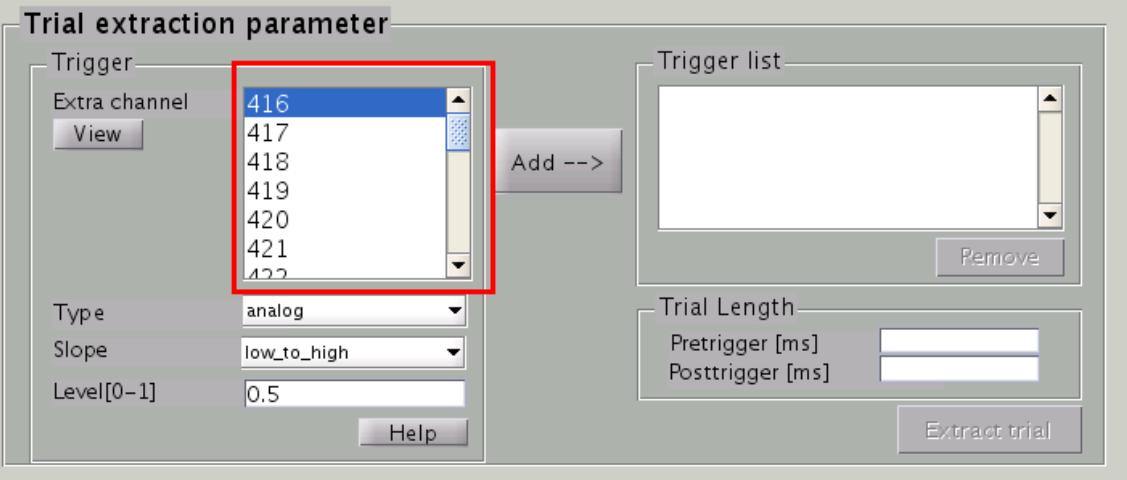

3. Select Channel: 436 and Type:voice. Then click the "Add" button.

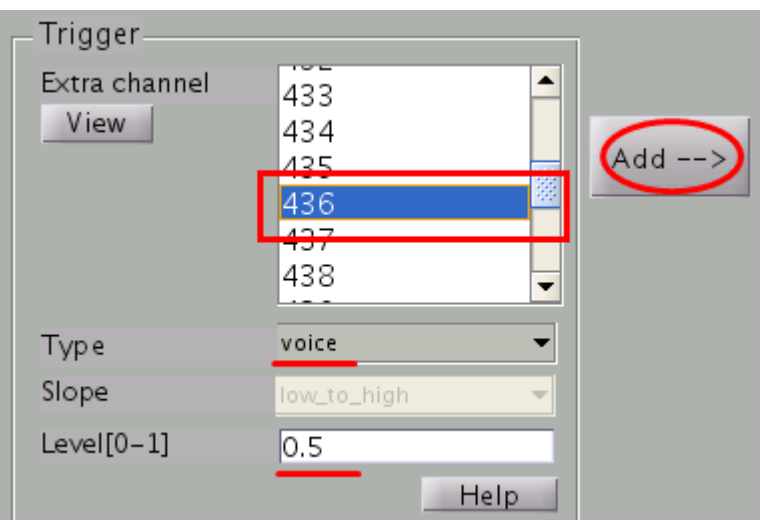

The input trigger was added to the Trigger list.

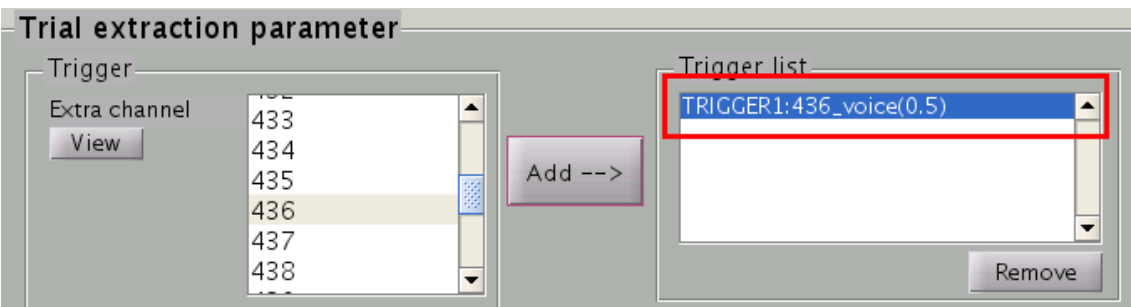

4. In the same way, add trigger information for channel 437.

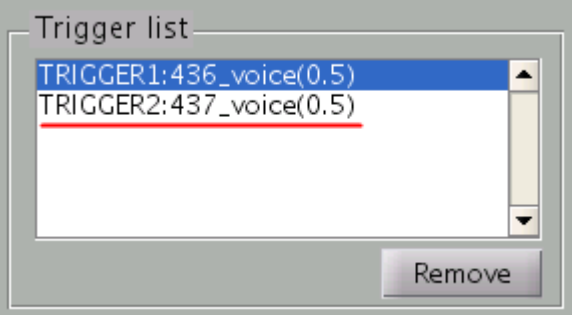

<span id="page-6-0"></span>The setting of Pretrigger and Posttrigger length

Set Pretrigger and Posttrigger length in millisecond(positive integer).

Pretrigger[ms]:500

Posttrigger[ms]:1000

Press the "Extract trial" button.

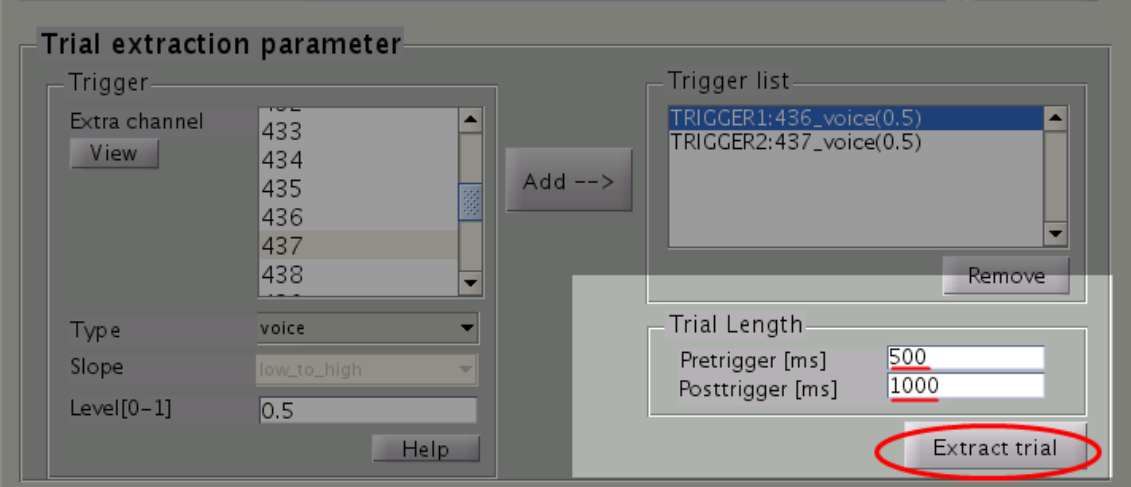

<span id="page-7-0"></span>Check extracted trials

Extracted label:TRIGGER1, TRIGGER2 is showing on the Label list. (TRIGGER1 was extracted from 436ch, TRIGGER2 was extracted from 437ch)

1. If you click a label name, trials will be shown on the trial list.

(64 trials were detected by TRIGGER1)

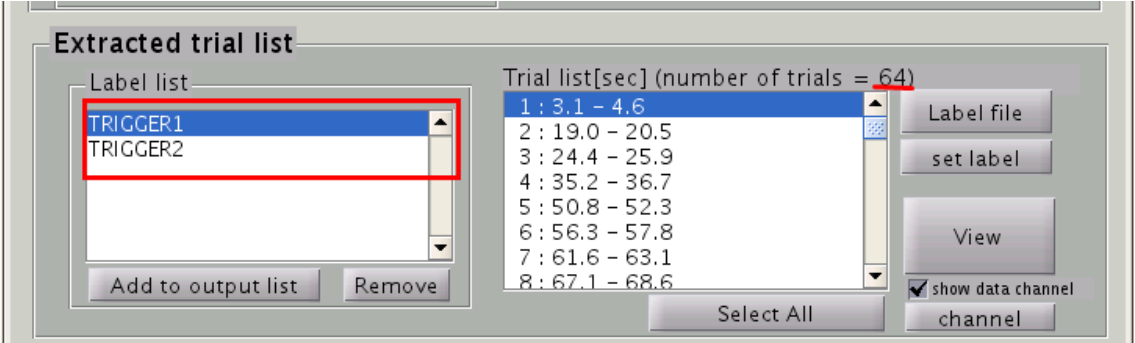

2. Choose TRIGGER1 and TRIGGER2 with pushing CTRL key. Then press the "View" button.

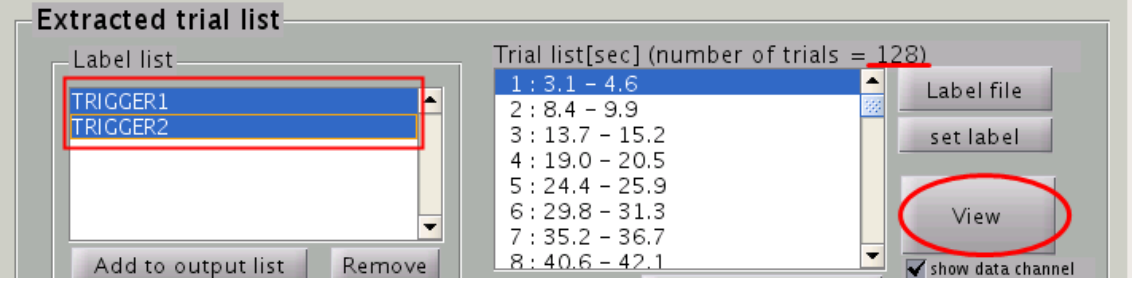

When multiple labels are selected, trials are unified and then sorted by onset time.

3. Check that the trials were extracted in the appropriate position by using time slider and time scale slider.

Lower figure: Trigger data(blue:436ch green:437ch) J) Label: (TRIGGER1,TRIGGER2)  $\Box$ o $\mathbf{X}$  $Eile$   $Edit$  $View$ </u>  $\underline{\texttt{Insert}}\quad \underline{\texttt{Tools}}$  $\underline{\mathsf{D}}$ esktop  $\underline{\textsf{W}}$  indow  $He$ lp  $4 \frac{\text{X } 10^{-12}}{4 \text{m}^2}$  $4.0781e-$ Measurement data  $\overline{a}$ Trial **Trigger**  $\overline{0}$  $-2$  $-3.51486$  $\overline{0}$ 5 10 15 20 25 30 Time[sec]  $\overline{a}$  $\Box$ Fix External trigger 2  $\overline{0}$ 436 437  $\frac{-2}{0}$  $\overline{-2}$  $\overline{5}$  $10$ 15 20 25 30 Time[sec] Time slider Stop drawing while dragging **TE**  $\blacktriangleright$  $\circ$ 715  $15.0$ Time scale sliderTime scale  $-1$  $+$ 

Upper figure: Timeseries data + Trials(red is onset.)

# <span id="page-9-0"></span>3. Label to trials

Extracted trials has a default label, the prefix "TRIGGER".

If you want to label to trials, there are two ways.

(a)Label to trials by label file.

(b)Label to trials by hand

<span id="page-9-1"></span>(a)Label to trials by label file.

Trials can be categorized into 4 different types.

(right\_800、right\_3200、left\_800、left\_3200 : numbers denote a frequency of the tone.)

1. Select "TRIGGER1" and "TRIGGER2" with pushing CTRL key.

Trials were unified and sorted by onset time. Then push the "Label file".

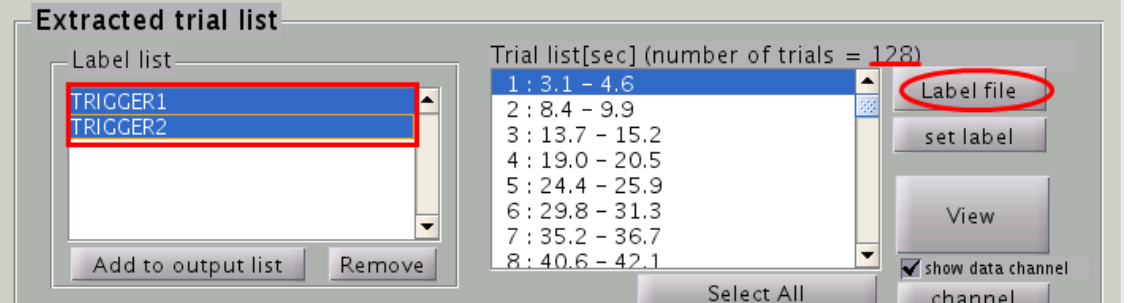

#### 2. Select label file in the appearing dialog

/home/cbi-data5/common/example/vbmeg1.0\_preprocess/raw/label.txt

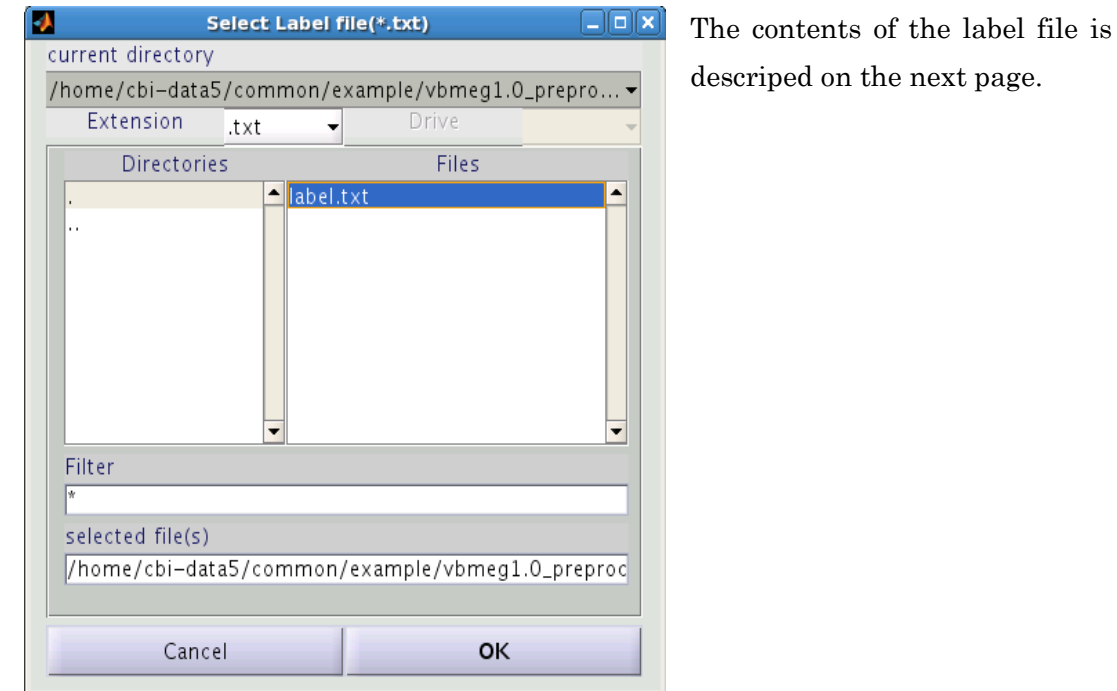

Label file is a text file that lists for the labeling for the trial of being displayed in the Trial list.

left\_3200 right\_800 left\_800 right\_3200 …

When the total number of labels in the label file and the total number of trails are different, an error occurs. In this case, it is necessary to have written 128 lines.

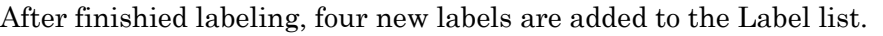

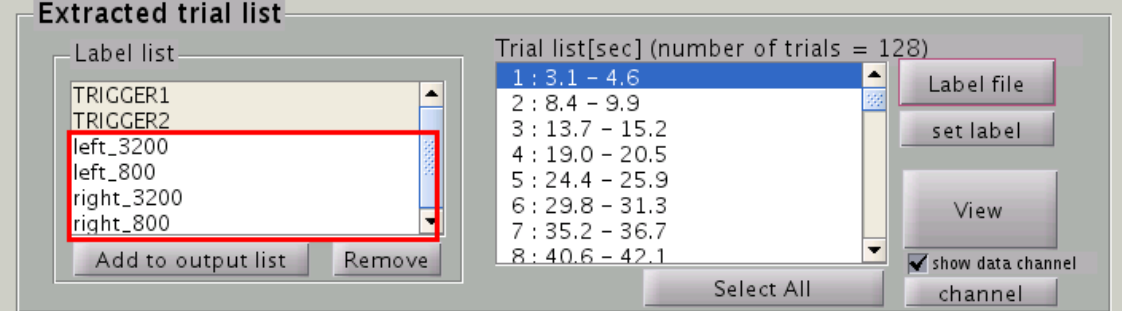

<span id="page-10-0"></span>(b)Label to trials by hand

For example, when you want to create a label for trial 1,3,5 which are contained in the TRIGGER1, select the "TRIGGER1" from the Label list and then choose trial 1,3,5 from the Trial list with pushing [CTRL] key, then press the "set label" button.

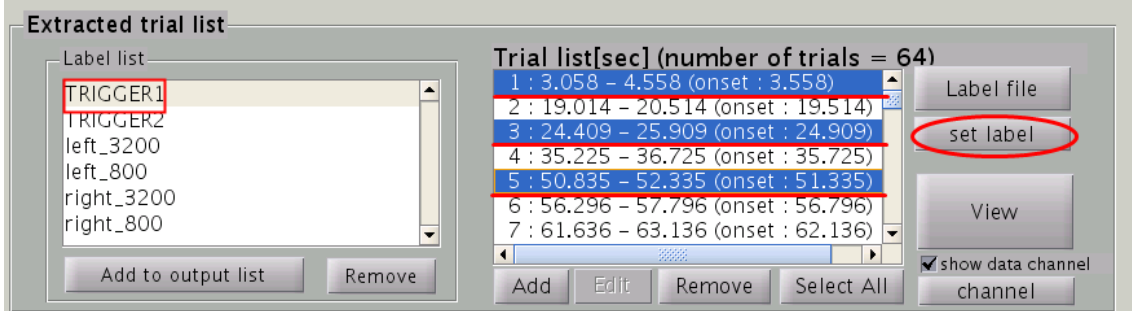

The dialog to input the name of the label appears. Input label name and press the "OK" button.(Here, MYLABEL was specified.)

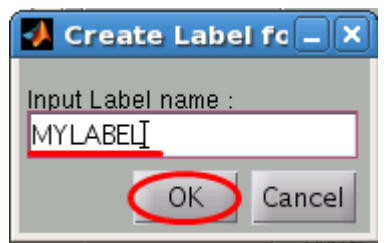

MYLABEL which contains trial: 1,3,5 were created.

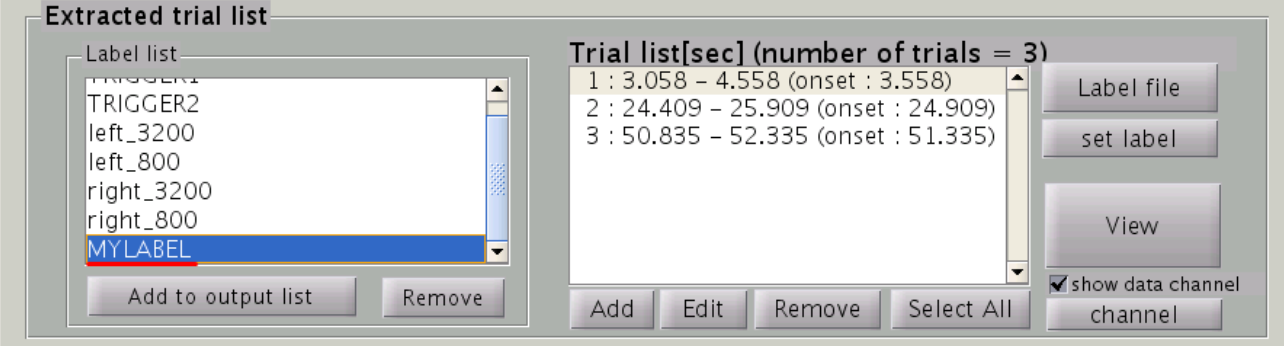

- <span id="page-12-0"></span>4. Output Evoked MEG/EEG file
- 1. Select labels which you want to output and press the "Add to output list" button. Output MEG/EEG file list is updated.

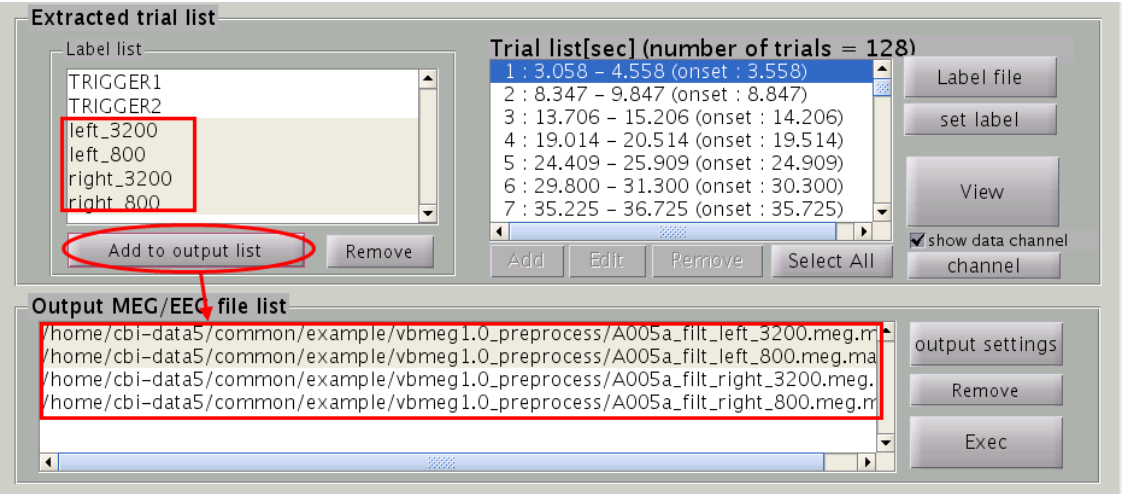

2. Press "Exec" button, MEG/EEG files are created.

If down sampling is necessary, please check "The setting of sampling frequency for output files".

<span id="page-12-1"></span>The setting of sampling frequency for output files

You can specify the sampling frequency for output files.

1. Press the "Output settings" button.

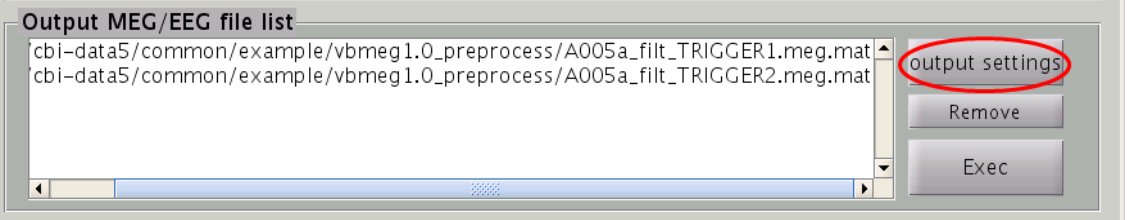

2. The dialog to input the sampling frequency for output files. Input samling frequency and press the "OK" button.

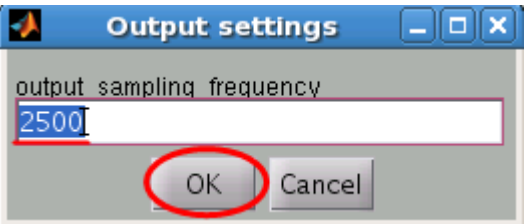

# <span id="page-13-0"></span>5. Manual adjustment of trial position.

# <span id="page-13-1"></span>Add trial

If you want to add a trial, you can add it by hand.

- 1. Select label from Label list.
- 2. Press the "View" button to launch data display screen.

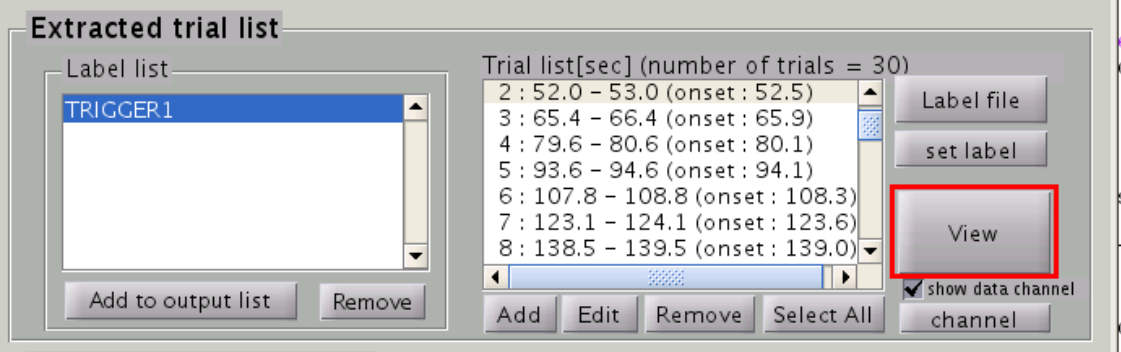

3. Show the position which you want to add a new trial by using time slider and time scale slider. In this example, there is a trigger point around 7.4 seconds. But it failed to extract as a trial.

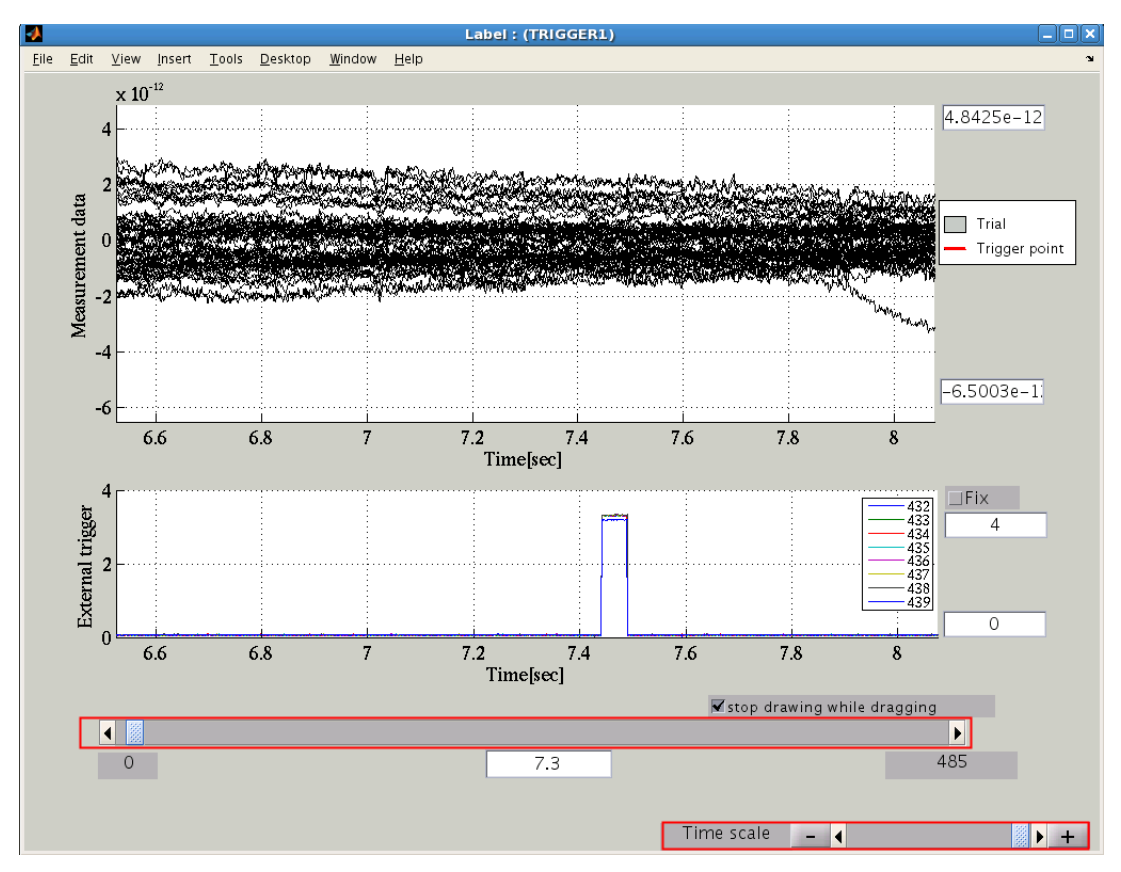

4. Press the "Add" button.

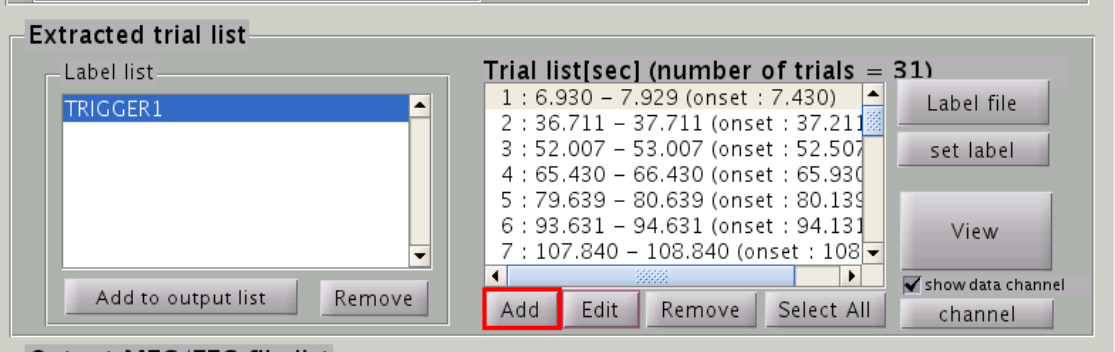

5. The dialog to input the onset time. Input 7.43 and press the "OK" button.

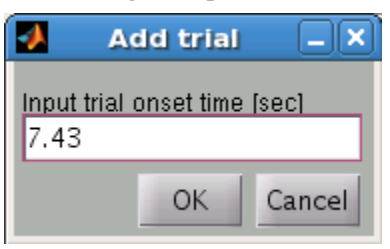

6. The trial was added as below.

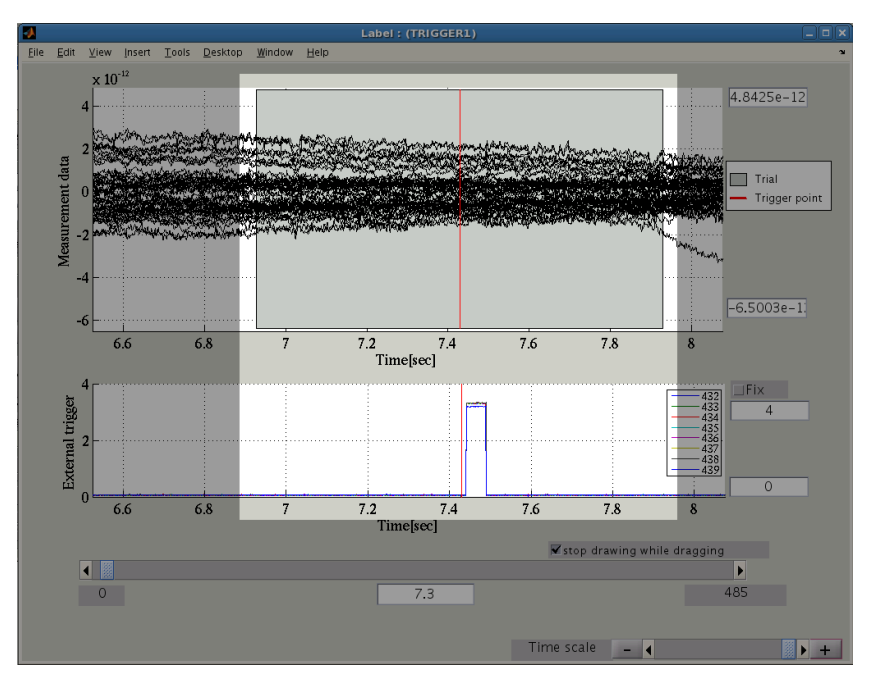

<span id="page-15-0"></span>Edit trial

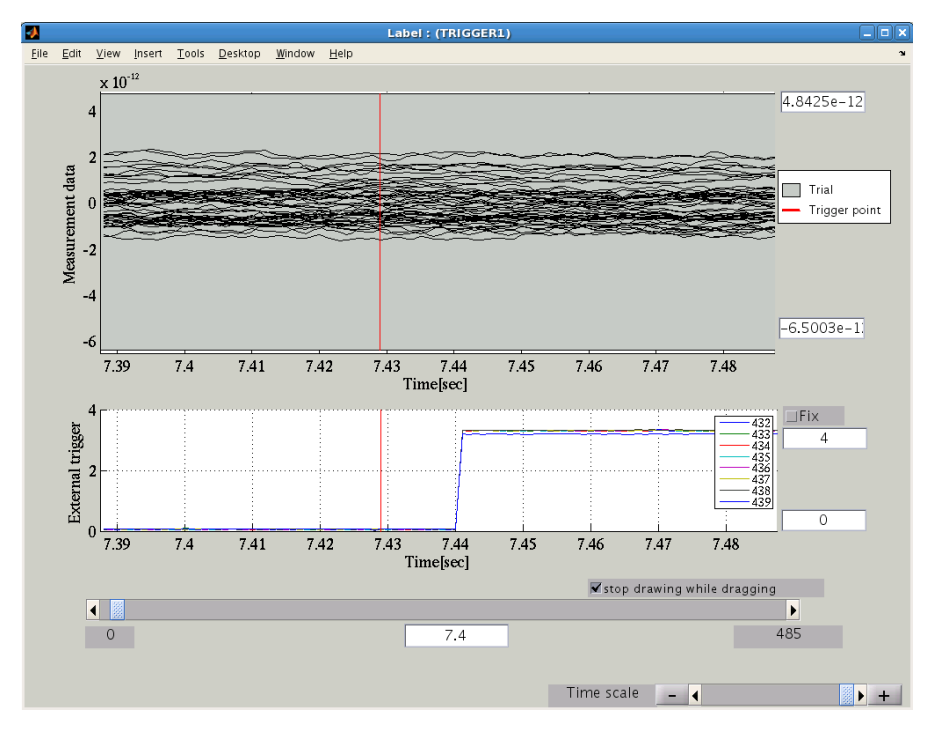

1. If the position of trial is shifted as below, you can correct manually.

2. Select trial number 1(6.930-7.929) from the Trial list and Press the "Edit" button.

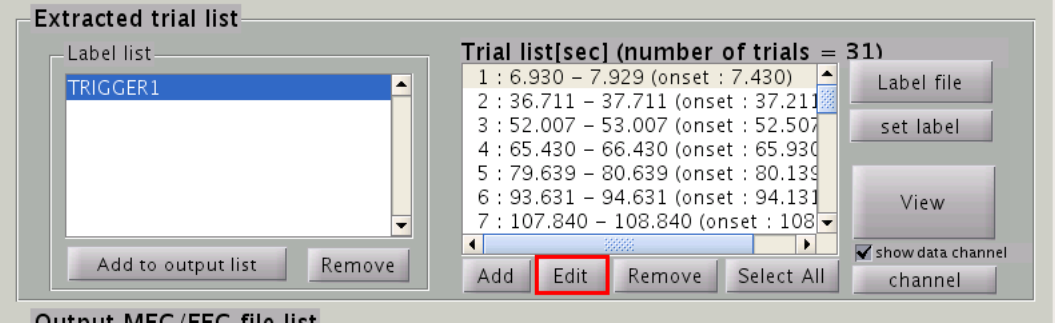

3. The dialog to input the onset time appears. Input correct onset time and press the "OK" button.

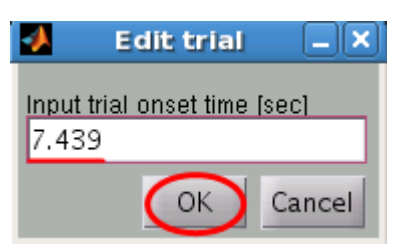

Data display screen is updated.

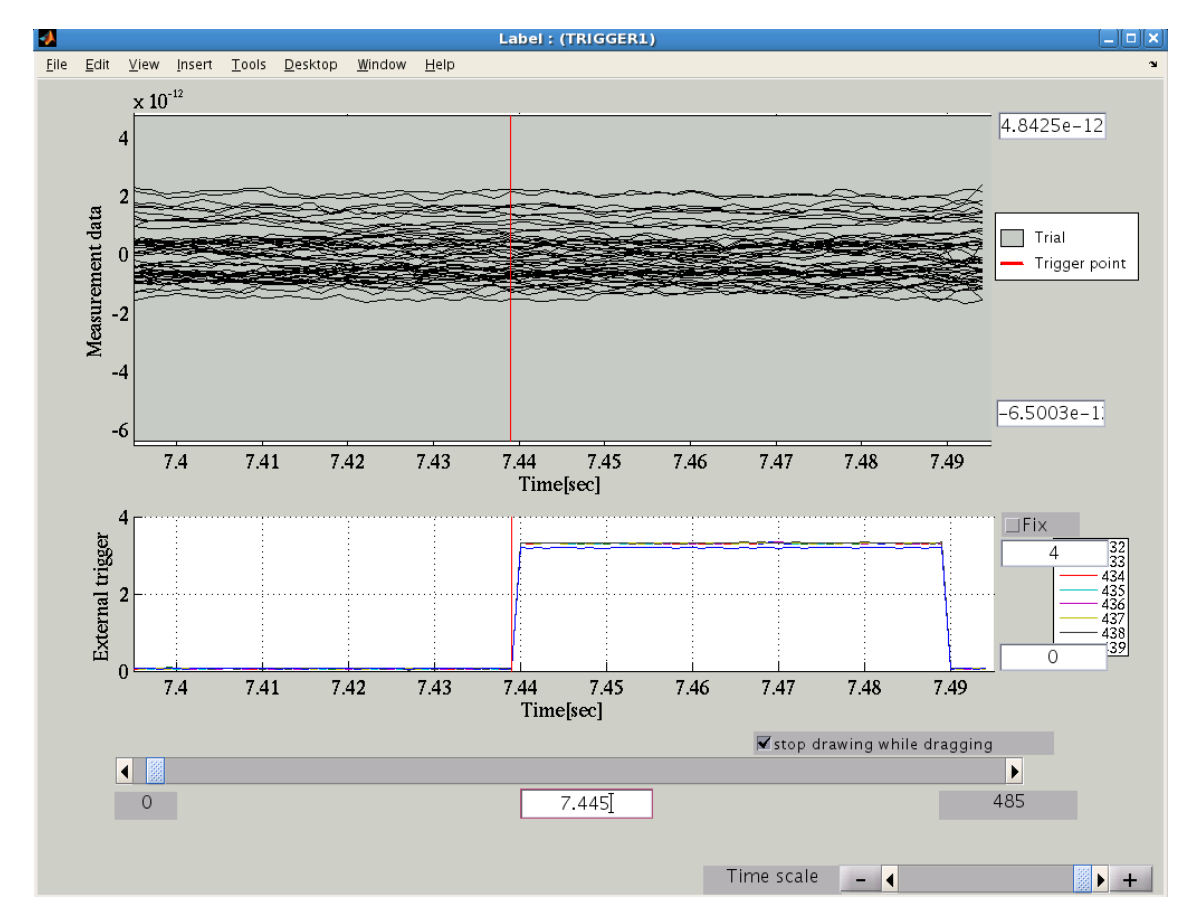

#### <span id="page-16-0"></span>Remove trial

If you want to remove specified trial(s), select the label which contains the target trial(s) and choose trial(s) in the Trial list, then press the "Remove" button.

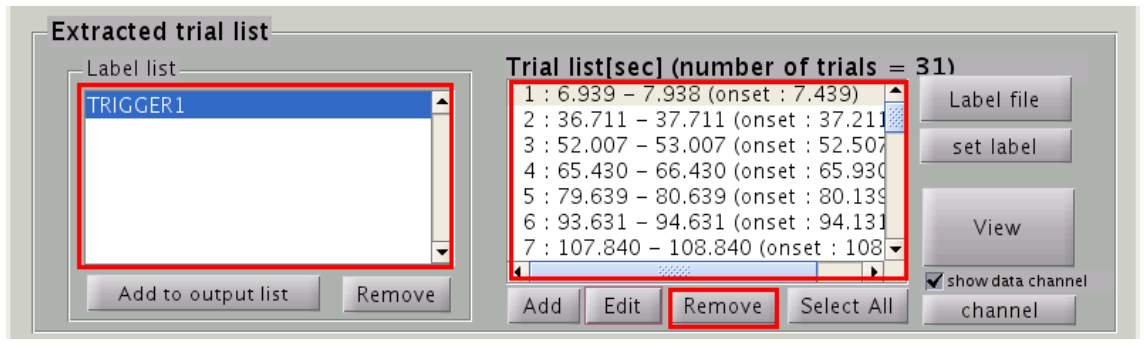

#### <span id="page-17-0"></span>6. Reference

### <span id="page-17-1"></span>Trigger parameters

vb\_trial\_extractor can detect six types of triggers (analog, emg, voice, integer, bit, multi channel pattern). Please use them depending on the types of triggers that is recorded in the external channel.

#### <span id="page-17-2"></span>**analog**

Find onset points using analog signal.

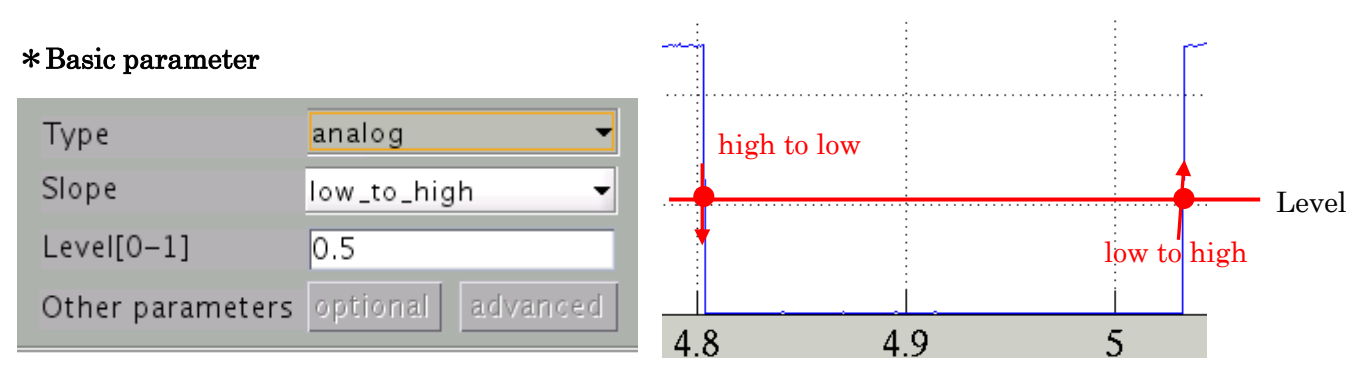

Slope:

low\_to\_high : Find points that analog signal exceed the specified level.

high\_to\_low : Find points that analog signal goes under the specified level.

Level[0-1]:Threshold value (0-1). The maximum signal value is normalized to 1.

#### \*Optional parameter : none

# \*Advanced parameter : none

### <span id="page-18-0"></span>**emg**

Find onset points using emg signal.

### \*Basic parameter : none

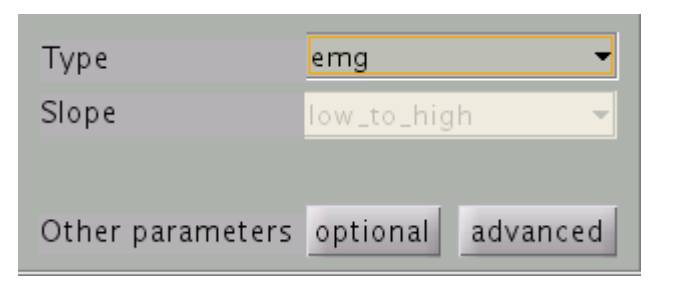

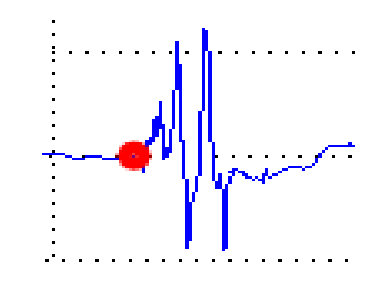

#### \*Optional parameter

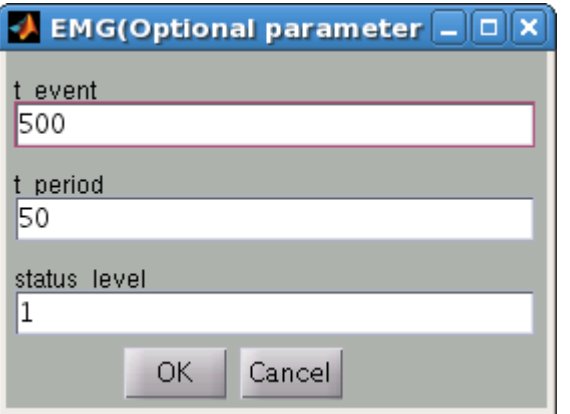

t\_event : minimum distance from previous onset event [500 ms] t\_period : minimum period that Smoothed EMG > threshold [50 ms] status\_level : threshold value control rate [1.0]

# \*Advanced parameter

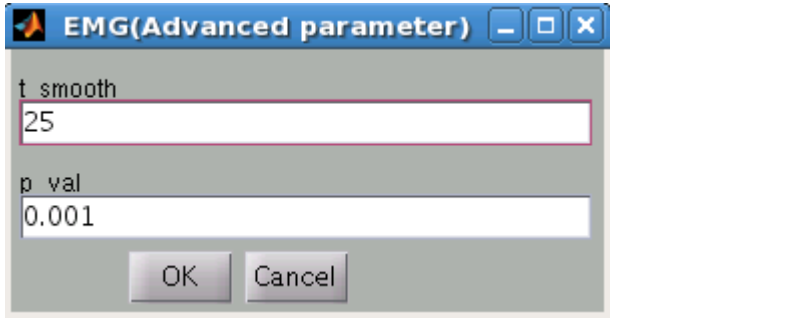

t\_smooth : moving average window length [25 ms]

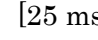

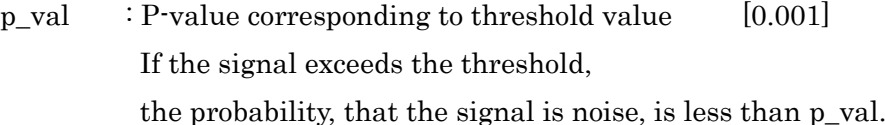

#### \*Suggestion for optional parameters

(a)If too many EMG onsets are extracted, try to increase 't\_event'

(b)If some of onsets are not extracted,

try smaller status\_level and/or shorter 't\_period'

(c)If false onsets with small peaks are extracted,

try larger status\_level and/or longer 't\_period'

#### \* Procedure

1.Smoothed EMG is calculated by moving average of abs(EMG)

with time window length of 't\_smooth' (20ms)

- 2.Gamma distribution is fitted to the peak mode of EMG histogram
- 3.Default threshold value (y0) is determined from estimated gamma distribution
- 4. Threshold value  $yh = y0 * status$  level
- 5. EMG power is calculated by TKE operator
	- 1) band-pass filtering at 30-300 Hz
	- 2)  $y(t) = x(t)^2 x(t-1)x(t+1)$  (TKE operator)
	- 3) low-pass filtering at 50 Hz
- 6. EMG onsets are extracted where EMG power exceed the threshold value

#### \* Condition for EMG onset (vb\_get\_emg\_onset\_time.m)

- 1. Period length that EMG power exceed the threshold is larger than 't\_period'
- 2. Distance from previous onset should be larger than 't\_event'

#### <span id="page-20-0"></span>**voice**

Find voice onset time that smoothed signal exceed the specified level.

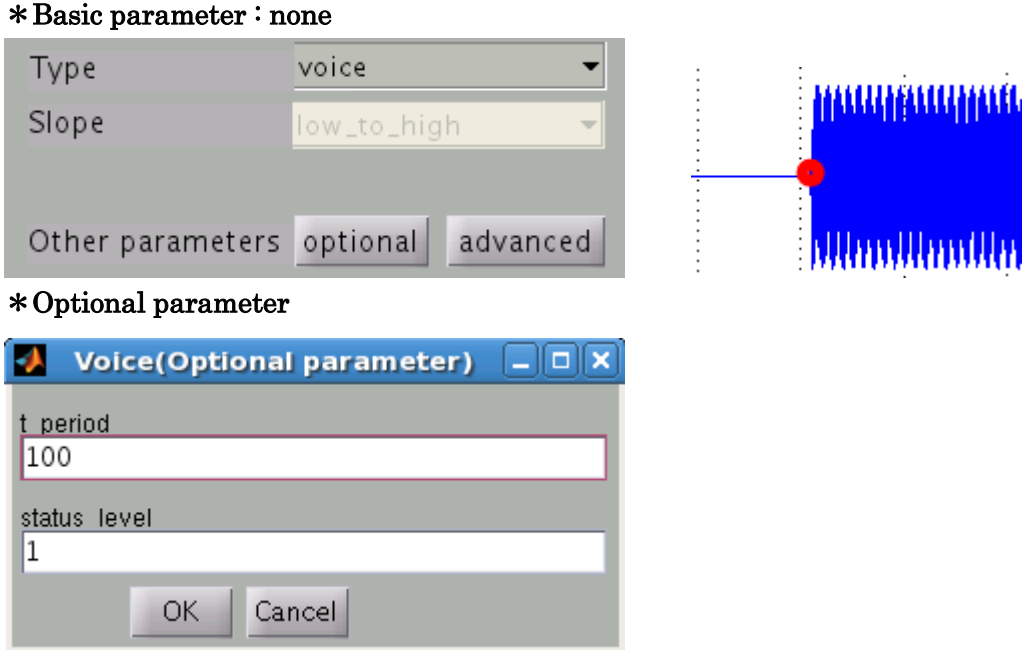

t\_period : minimum period length that SA exceeds the threshold [100 ms] status\_level : threshold value control rate [1.0]

#### \*Advanced parameter

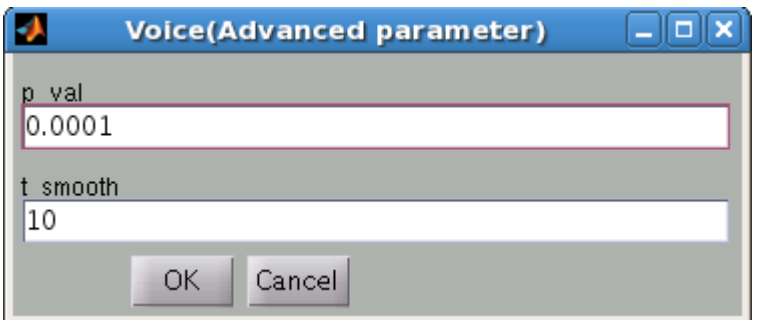

p\_val : P-value corresponding to the threshold [0.0001]

t\_smooth : moving average window length [10 ms]

#### \*Procedure

- 1. Smoothed amplitude (SA) is calculated by moving average of abs(signal) with time window length of t\_smooth (10ms : 100Hz)
- 2. Gamma distribution is fitted to the SA histgram
- 3. Default threshold value (y0) is determined from estimated gamma distribution
- 4. Threshold value  $yh = y0$  \* status level
- 5. Voice onsets are extracted where SA exceed the threshold

# \*Condition for voice onset (vb\_get\_voice\_onset.m)

1. Period length that SA exceed the threshold is larger than 't\_period'

#### <span id="page-22-0"></span>**integer**

Find onset points using bit pattern.

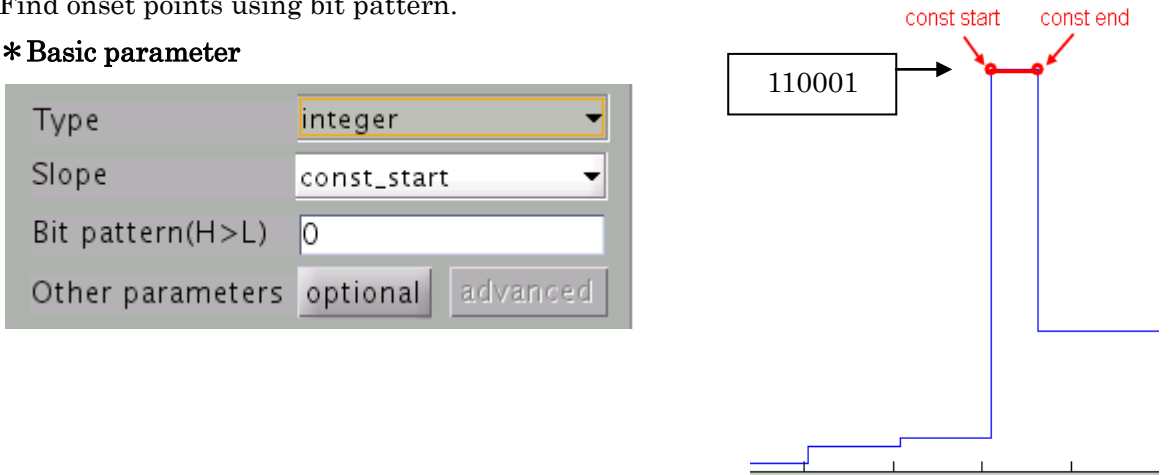

#### Bit Pattern(H->L) : e.g. 110001

Slope:

const\_start : Find points that the given bit pattern appears.

const\_end : Find points that the given bit pattern disappears.

#### \*Optional parameter

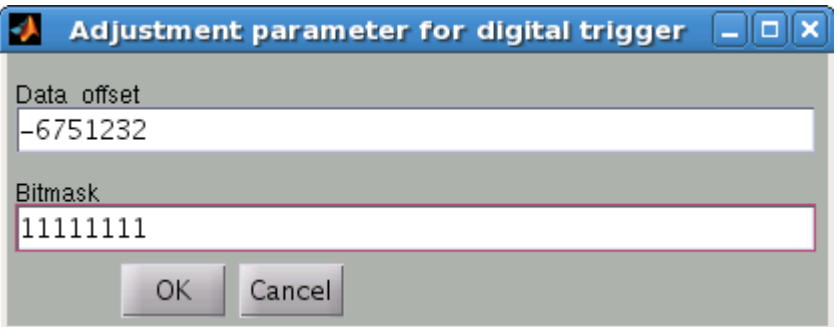

Data offset: If the baseline of trigger channel is not 0, specify this value.

Data – (Data offset) correction would be done.

When you press the property button next to the trigger channel, you will see the maximum/minumum value of the data contained in the channel, this value is specified with reference to it.

Bitmask : Mask processing is applied to leave the required bit data. Specify 0 or 1. For example, if you specify 11111111, then retrieve the data from the lower 8bit.

#### <span id="page-23-0"></span>**bit**

Find onset points using bit number.

Check the ON / OFF of the number of bits specified to detect the onset position.

It never think of specified bit number.

#### \*Basic parameter

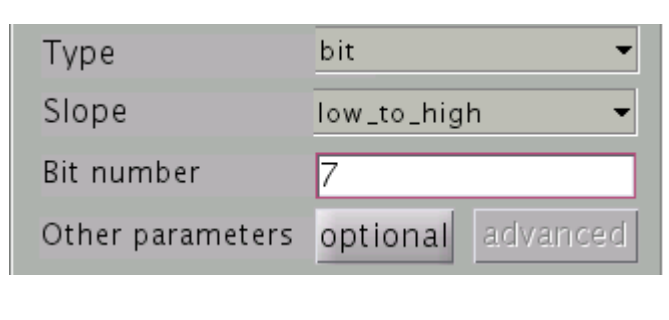

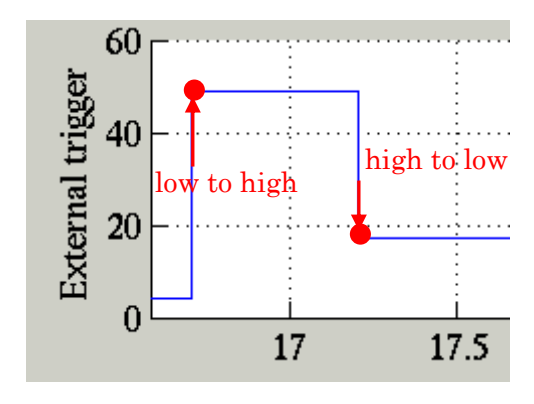

Bit number : bit number from 0 [integer]

Slope  $:$  low\_to\_high : Find points that specified bit turn on. high\_to\_low : Find points that specified bit turn off.

# \*Optional parameter

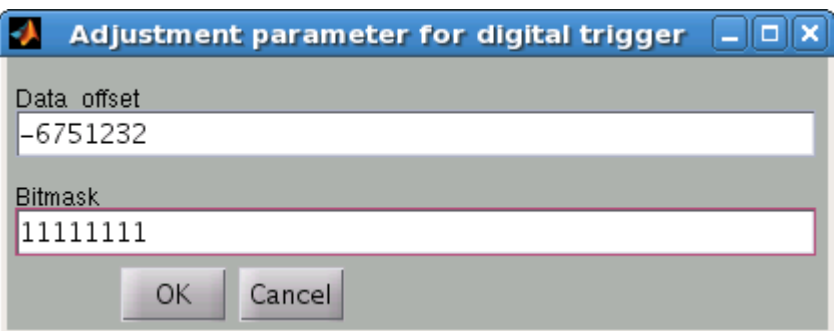

Data offset: If the baseline of trigger channel is not 0, specify this value.

Data – (Data offset) correction would be done.

When you press the property button next to the trigger channel, you will see the maximum/minumum value of the data contained in the channel, this value is specified with reference to it.

Bitmask : Mask processing is applied to leave the required bit data. Specify 0 or 1. For example, if you specify 11111111, then retrieve the data from the lower 8bit.

# <span id="page-24-0"></span>multi channel pattern

 Find onset points that signal changes to the given multi channel bit pattern. Choose channel list from Extra channel list.

### \*Basic parameter

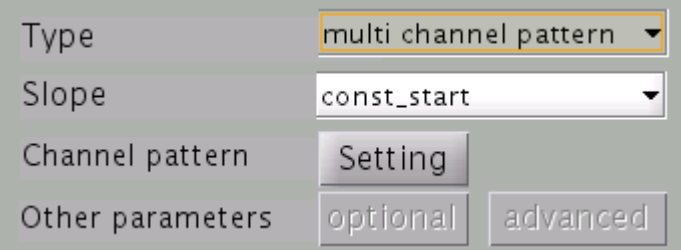

Slope :

const\_start : Find points that the given channel bit pattern appears. const\_end : Find points that the given channel bit pattern disappears.

Channel pattern : Specify channel status(ON/OFF) by checkbox.

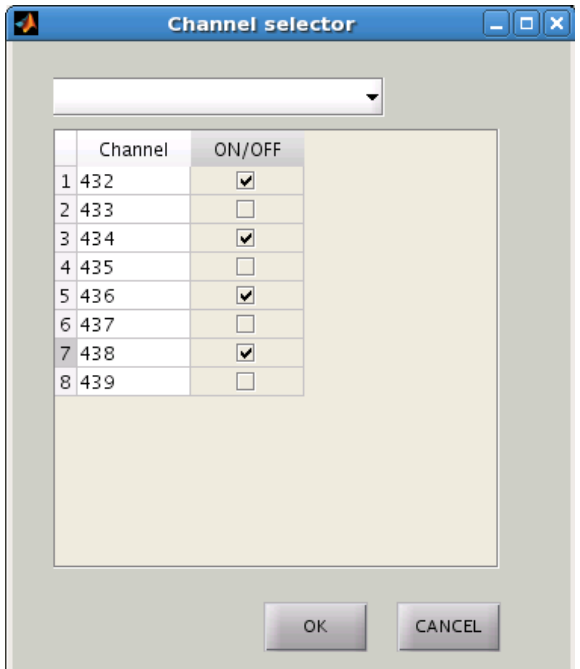

\*Optional parameter : none

\*Advanced parameter : none

#### <span id="page-25-0"></span>Batch Processing

Batch processing function is prepared in order to process the data that has been recorded in the same trigger method.

#### Function spec

vb\_trial\_extractor\_batch\_exec(trx\_parm);

trx parm: Parameter for trial extraction.

The details of the structure is written in the help of the function. The usage of the function is below.

- 1. Make template parameter using GUI
	- (1) Extract trials by using GUI and confirm the result is correct.
	- (2) Select [File]->[Save batch parameter] and save the extraction parameter to the file(.trx.mat).
- 2. Make batch script as below.

```
% Load template parameter 
load('batch parameter.trx.mat ', 'trx parm ');
% Specify Continuous MEG/EEG file 
trx_parm.con_file = '/home/user/subject1.meg.mat ';
% Labeling settings(if needed) 
trx_parm.label_spec.base_label = \{ ' TRIGGER1' \};trx_parm.label_spec.label_file = 'label_sbj1.txt ';
% Output settings 
trx parm.output file{1}.label name = 'cond1';
trx_parm.output_file{1}.output_file = '/home/user/cond1.meg.mat';
trx parm.output file{2}.label name = 'cond2';
\text{trx\_param.output\_file\{2\}}.output_file = '/home/user/cond2.meg.mat';
trx_parm.output_sample_freq = 500; % 500Hz
% Start batch processing 
vb_trial_extractor_batch_exec(trx_parm);
```
The scrip

1.Extract trials by using trx\_parm -> TRIGGER1

2. Label to trials by label sbi1.txt(cond1/cond2)

3.Output MEG files(cond1.meg.mat, cond2.meg.mat). sampling frequency: 500Hz.

NOTE: Please refer to [\(a\)Label to trials by label file.](#page-9-1) about the label file.